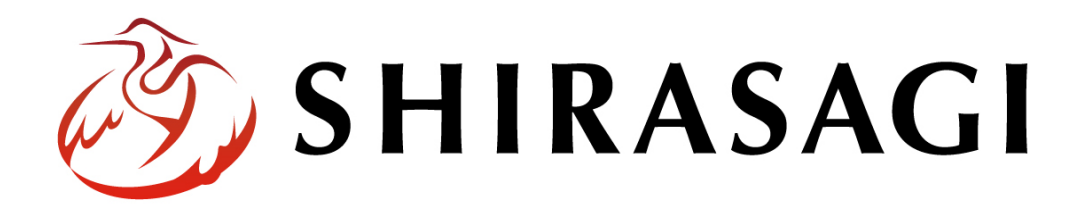

グループウェア操作マニュアル「照会・回答」

v1.16.0 2022 年 10 月 31 日更新

# 目次

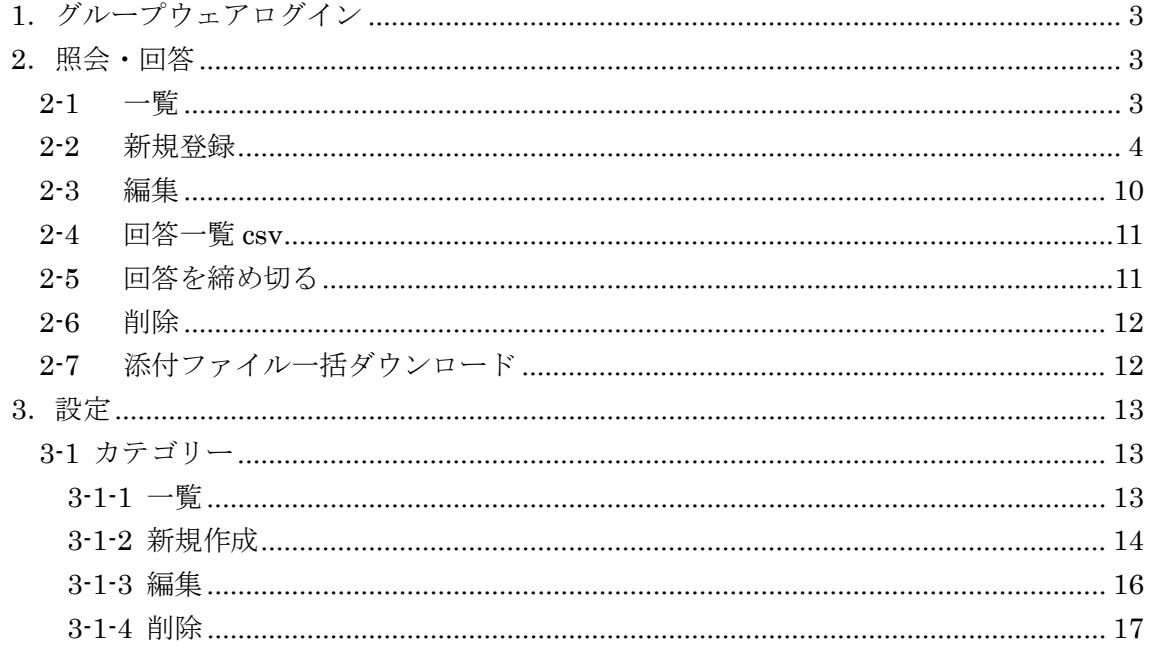

### <span id="page-2-0"></span>1.グループウェアログイン

グループウェアへのログインについては、マニュアル「グループウェア操作マニュアル 【ログイン】」をご覧ください。

#### <span id="page-2-1"></span>2.照会・回答

グループを対象に質問などを照会することができます。

#### <span id="page-2-2"></span>2-1 一覧

(1) グループウェア左サイドメニューの[照会・回答]を クリックします。

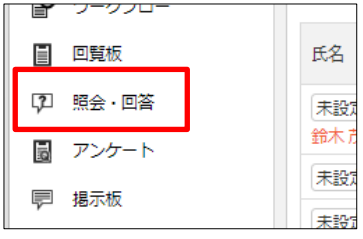

(2) 照会・回答一覧が表示されます。

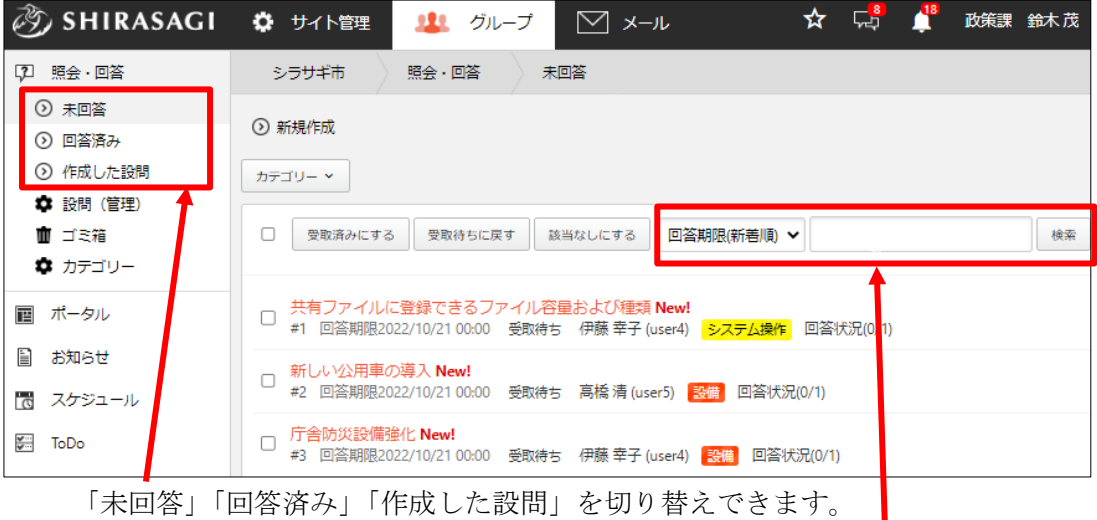

条件を指定して一覧から検索することが可能です。

#### <span id="page-3-0"></span>2-2 新規登録

- ② SHIRASAGI ☆ サイト管理 虫の (1) [新規作成]をクリックします。 17 照会·回答 シラサギ市 照会・回答 ◎ 未回答 ⊙ 新規作成 ⊙ 回答済み ⊙ 作成した設問 カテゴリー ~ ● 設問 (管理) ■ ゴミ箱 □ 受取済みにする 受取待ちに ● カテゴリー □ 共有ファイルに登録できる] 画 ポータル
- (2) 必要事項を入力します。

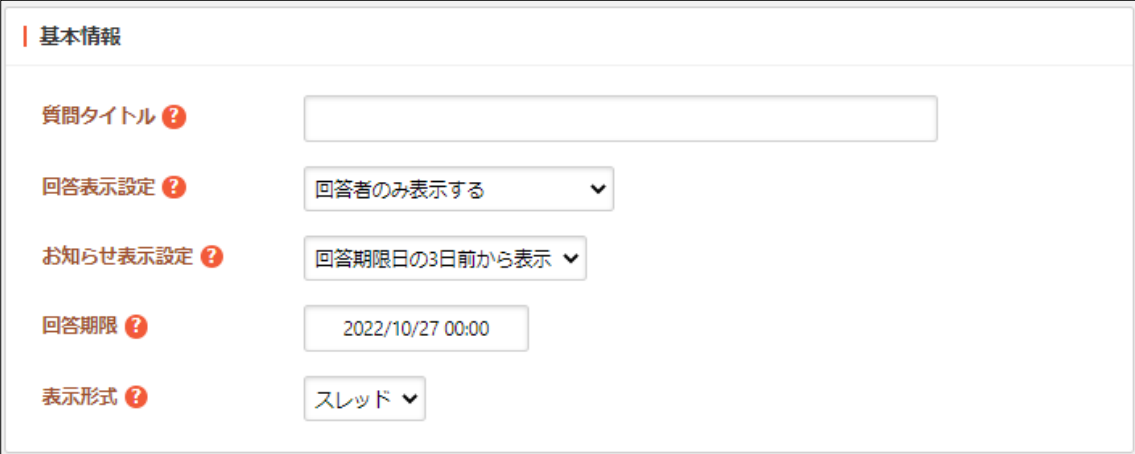

[質問タイトル]… タイトルを入力します。

[回答表示設定]… 回答の表示方法を選択します。

回答者のみ表示する:回答した内容を表示します。他の参加グループは表示さ れません。

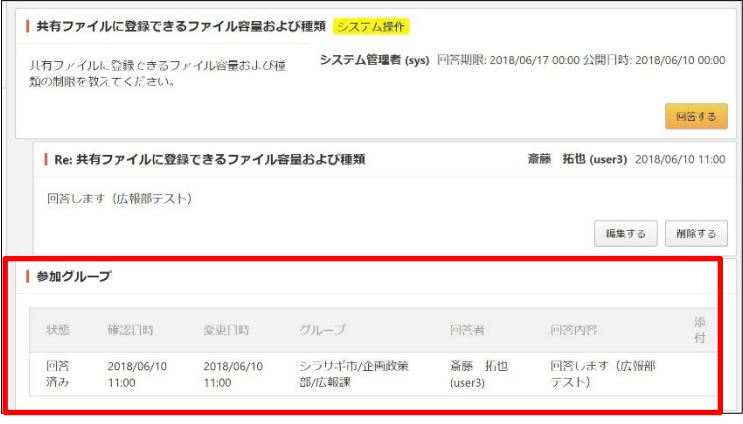

他の回答者名を表示する:回答した内容を表示します。他の参加グループの回 答者名も表示されます。

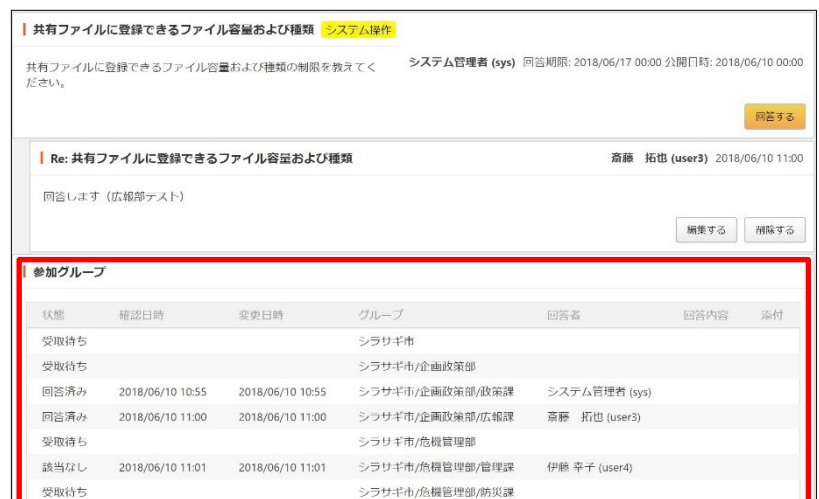

他の回答者名と名前を表示する:ほかの回答内容が表示されます。他の参加グ ループの回答者名も表示されます。

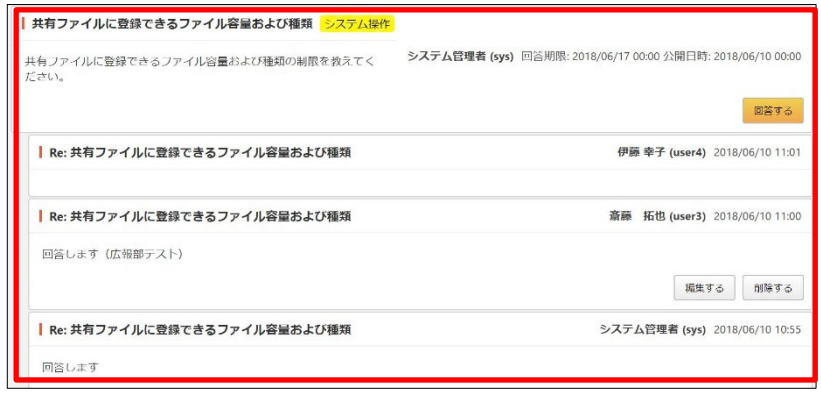

[お知らせ表示設定]… お知らせ表示条件を選択します。

[回答期限]… 回答期限日時を選択します。

[表示形式]… 表示形式をスレッドかツリーのうちで選択します。

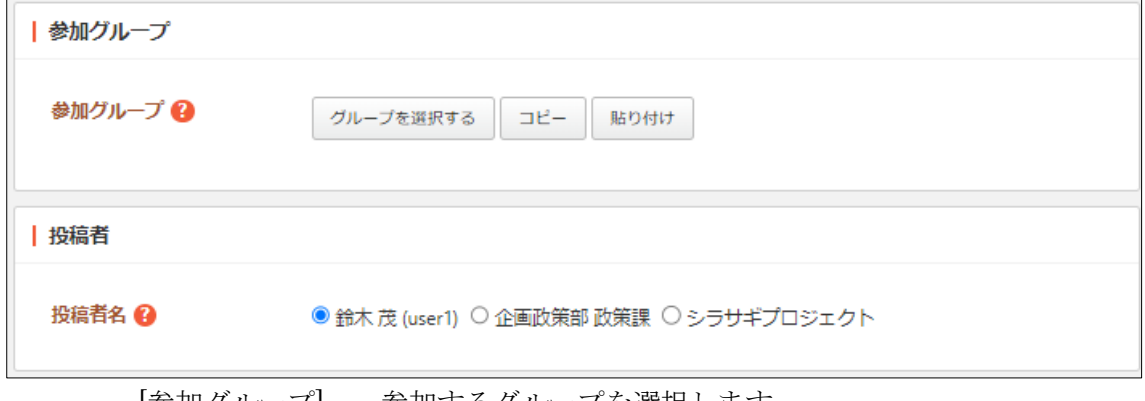

[参加グループ]… 参加するグループを選択します。 [投稿者名]… 投稿者名を選択します。

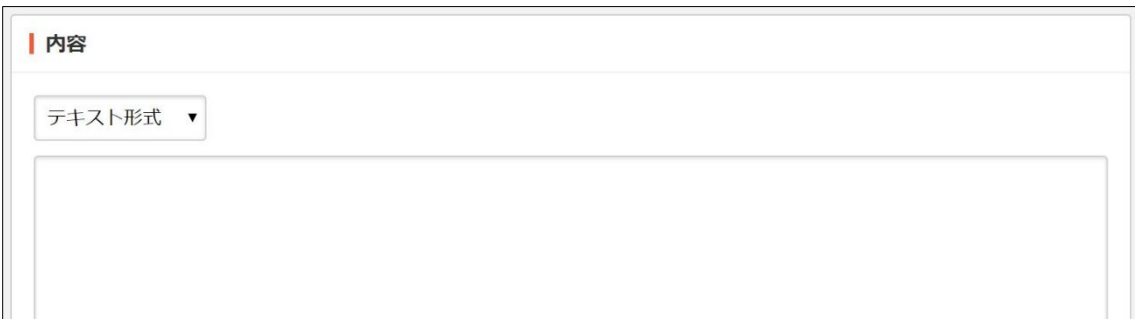

[内容]… 内容を「テキスト形式」「書式編集」「Markdown 形式」を選択し て、入力します。

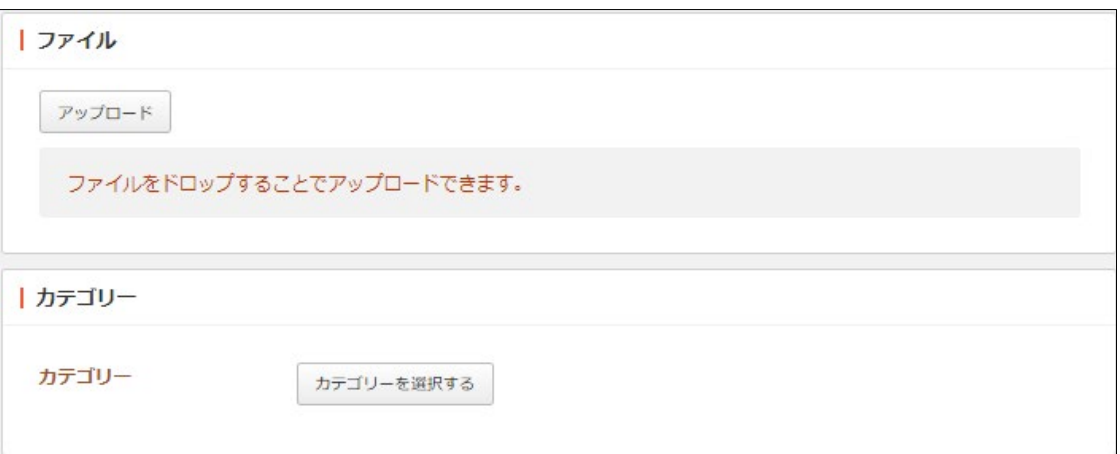

[ファイル]… 添付するファイルを選択して、[添付]または[保存]をクリックし ます。

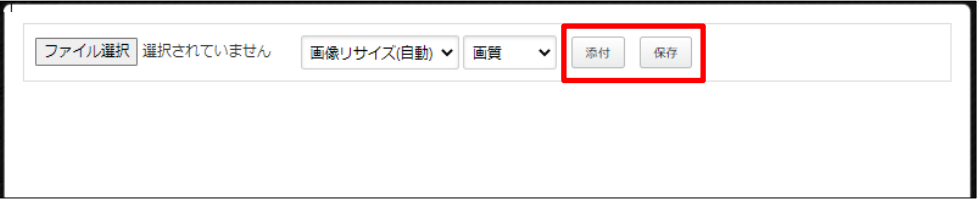

① 添付の場合:新規作成画面に一気にアップロードされます。※ファイルをドロ ップすることでもアップロードすることができます。

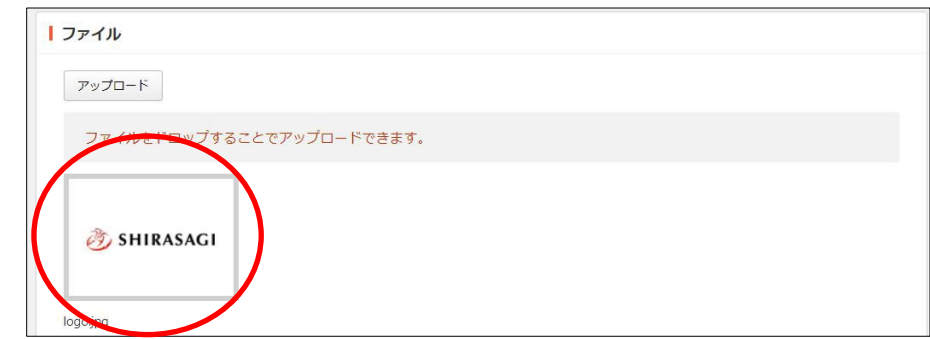

② 保存の場合:いったんアップロード画面に保存されます。アップロード画像の 編集をしたい場合などに利用します。

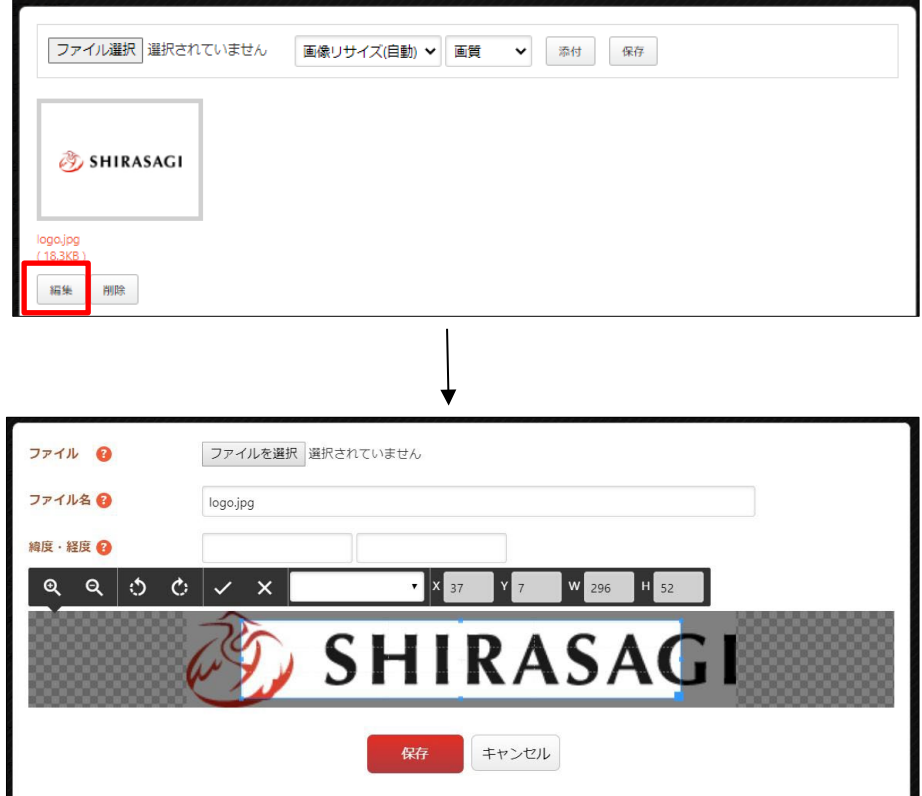

編集後は画像をクリックすると、新規作成画面にアップロードされます。

[カテゴリー]… 照会・回答のカテゴリーを選択します。

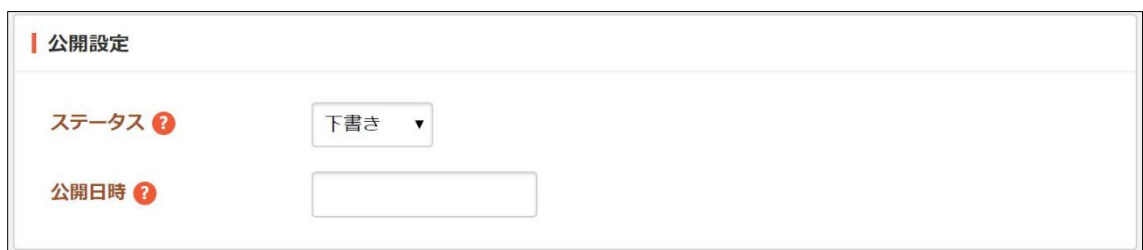

[ステータス]… 状態を切り替えます。 下書き:参加者へ配信前の状態 配信済み:参加者へ配信された状態 締め切り:回答を閉め切った状態 [公開日時]… ページに表示する更新日の指定に利用します。実際の更新日以外 の日付を指定する場合に利用します。

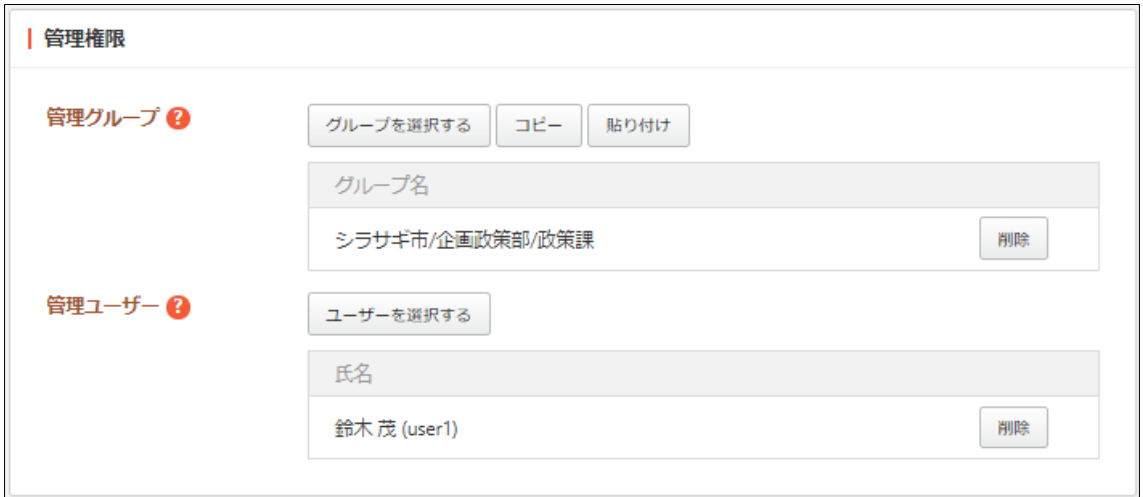

[管理グループ]… この照会・回答を編集可能にするグループを選択します。 [管理ユーザー]… この照会・回答を編集可能にするユーザーを選択します。

(3) [保存]をクリックします。

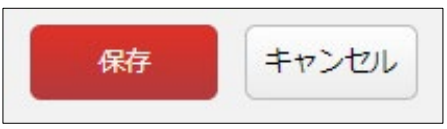

(4) 詳細画面では、参加者の状況を確認することができます。

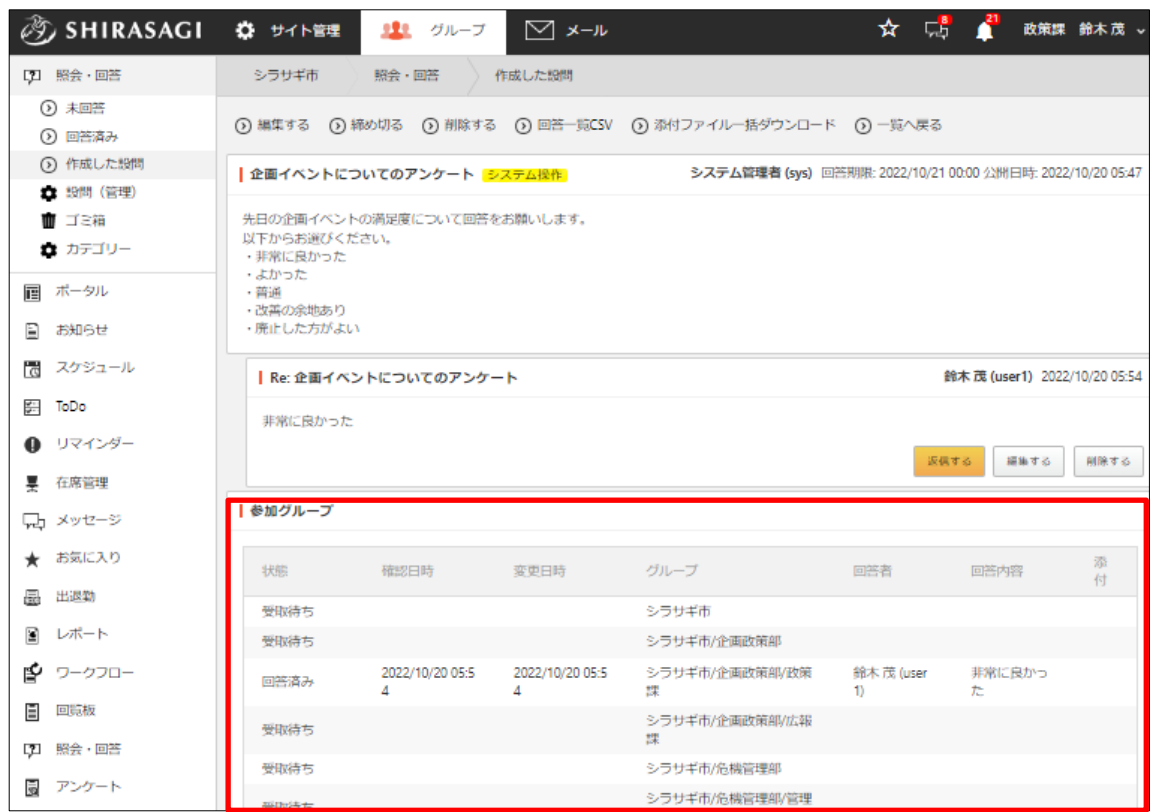

#### <span id="page-9-0"></span>2-3 編集

(1) 一覧画面で[設問(管理)]をクリック します。 [作成した設問]でも編集可能です。

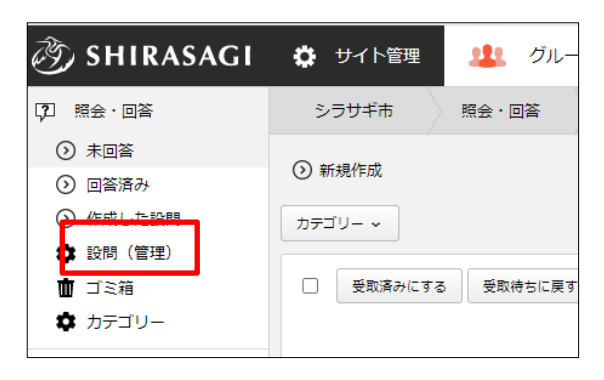

(2) 編集できる照会・回答が一覧表示されますので、編集する対象のタイトルをクリック します。

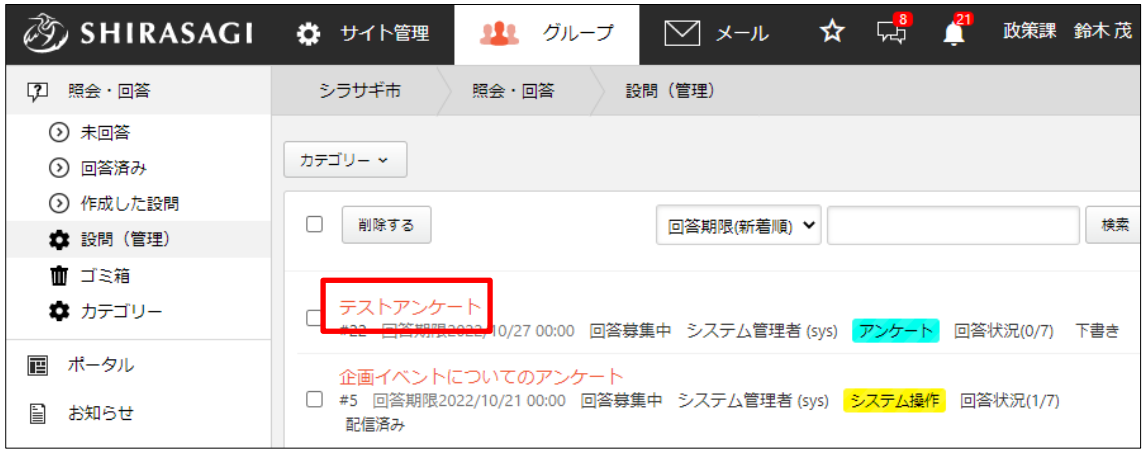

(3) 詳細画面で[編集する]をクリックします。

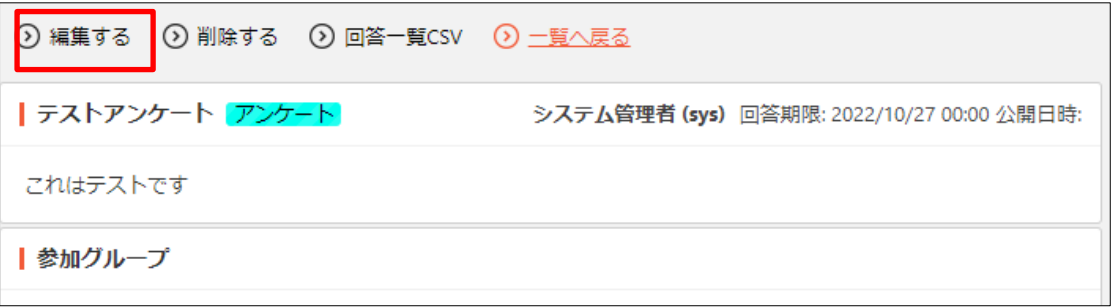

(4) 編集し、[保存]をクリックします。項目については「2-2 新規作成」をご参照くださ い。

#### <span id="page-10-0"></span>2-4 回答一覧 csv

詳細画面(「2-3 編集」参照)で、[回答一覧 csv]をクリックすると、csv 形式でダウンロ ードすることができます。

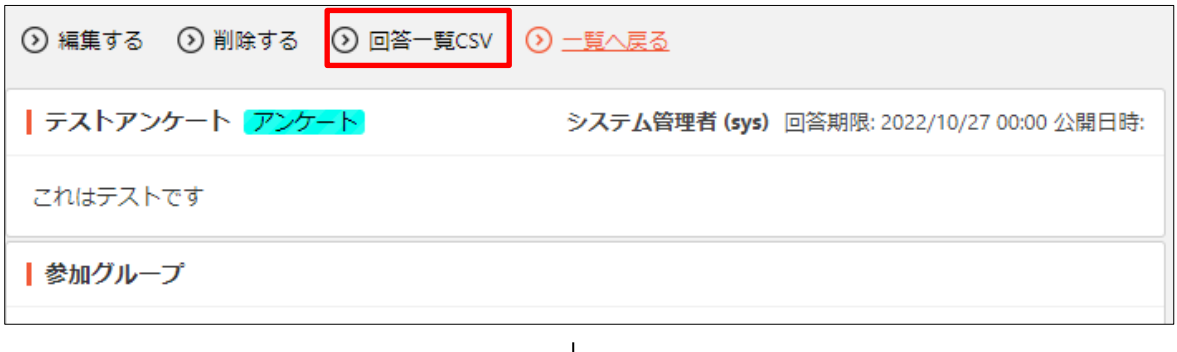

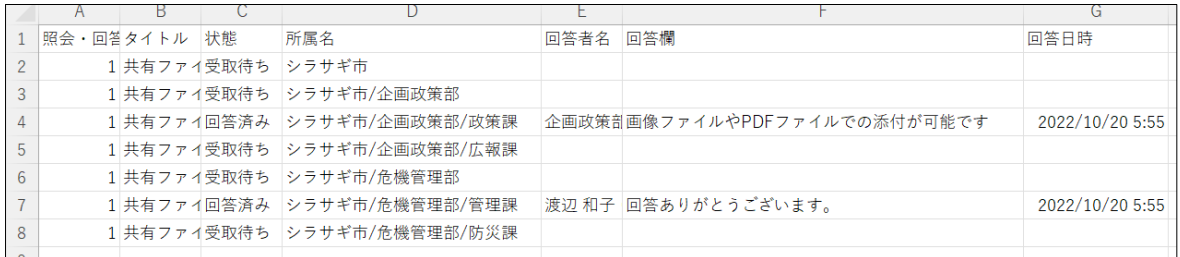

#### <span id="page-10-1"></span>2-5 回答を締め切る

詳細画面(「5-3 編集」参照)で、[締め切る]をクリックすると、回答を締め切ることが できます。

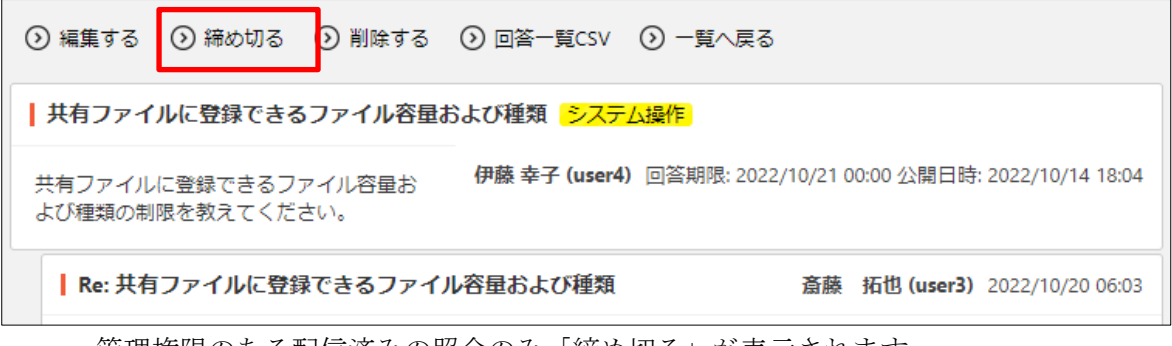

管理権限のある配信済みの照会のみ「締め切る」が表示されます。

#### <span id="page-11-0"></span>2-6 削除

(1) 詳細画面(「2-3 編集」参照)で、[削除する]をクリックします。

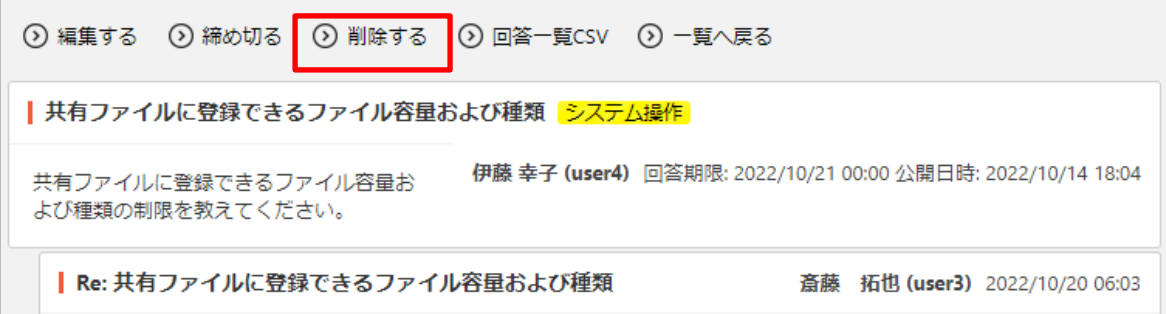

「作成した設問」「設問(管理)」の一覧でチェックして[削除する]をクリックすると、まと めて移動することもできます。

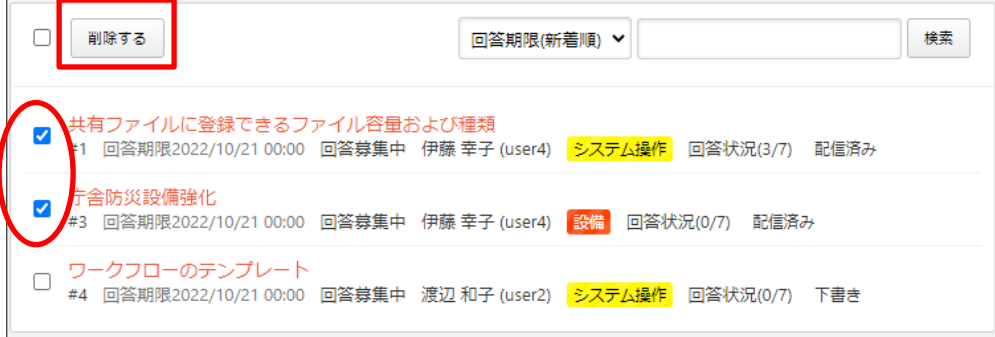

#### <span id="page-11-1"></span>2-7 添付ファイル一括ダウンロード

(1) 詳細画面(「2-3 編集」参照)で、[添付ファイル一括ダウンロード]をクリックすると、 添付ファイルを一括でダウンロードすることができます。

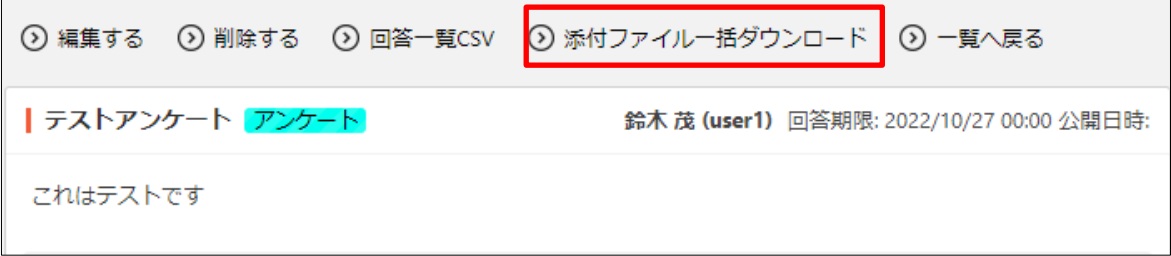

「添付ファイル一括ダウンロード」は添付ファイルがある場合のみ表示されます。

## <span id="page-12-0"></span>3.設定

設定の操作はその権限を持つユーザーのみ可能です。

#### <span id="page-12-1"></span>3-1 カテゴリー

- <span id="page-12-2"></span>3-1-1 一覧
	- (1) 左メニュー[照会・回答]-[カテ ゴリー]をクリックします。

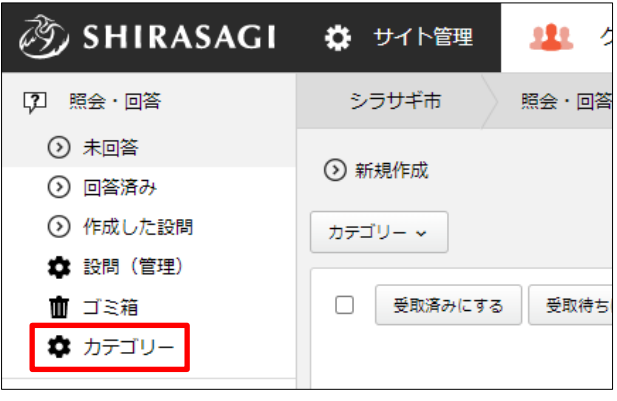

(2) カテゴリーが一覧表示されます。

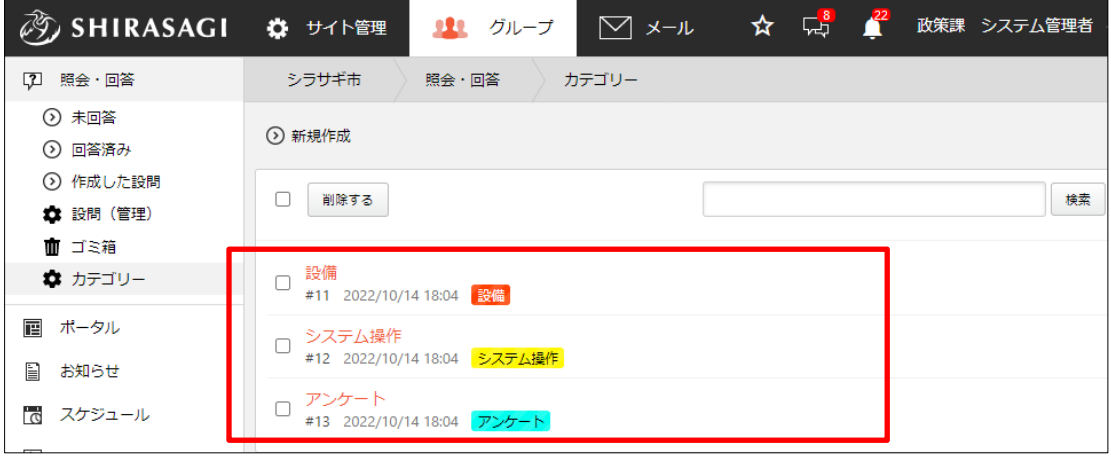

#### <span id="page-13-0"></span>3-1-2 新規作成

(1) [新規作成]をクリックします。

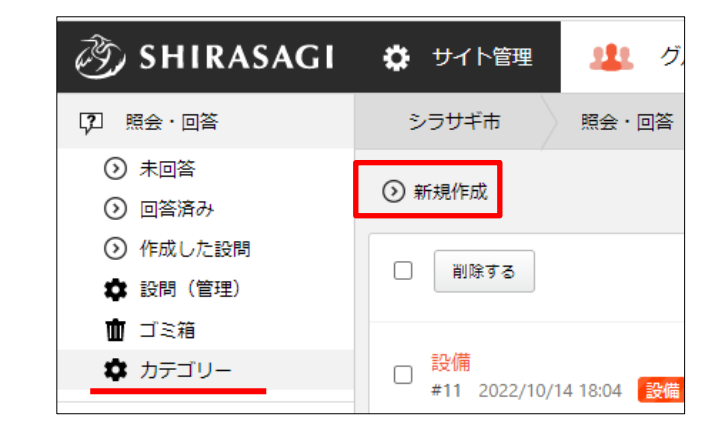

(2) 必要項目を入力します。

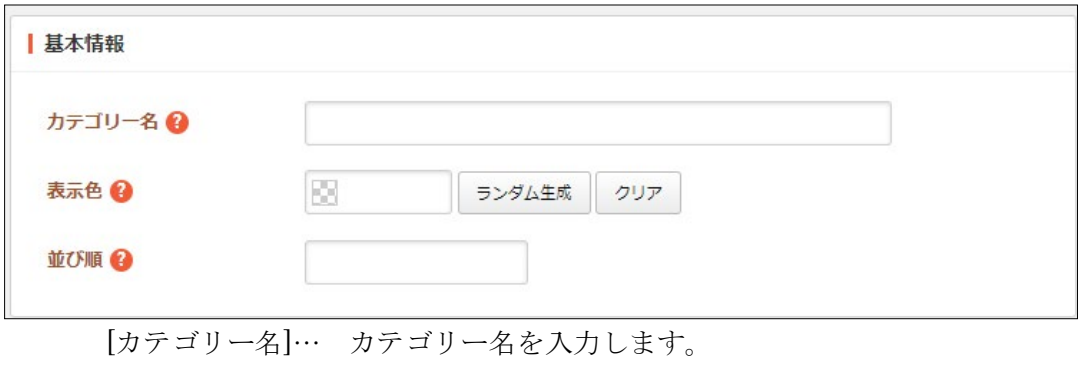

[表示色]… 表示色を入力します。表示色は表示されるカラーピッカーから選択 するか、 "#RRGGBB" 形式で入力します (RR, GG, BB はそれぞれ赤、緑、 青の成分を 16 進数で入力)。ランダム生成も可能です。 [並び順]… 並び順を入力します。数字が小さいほど上位に表示されます。

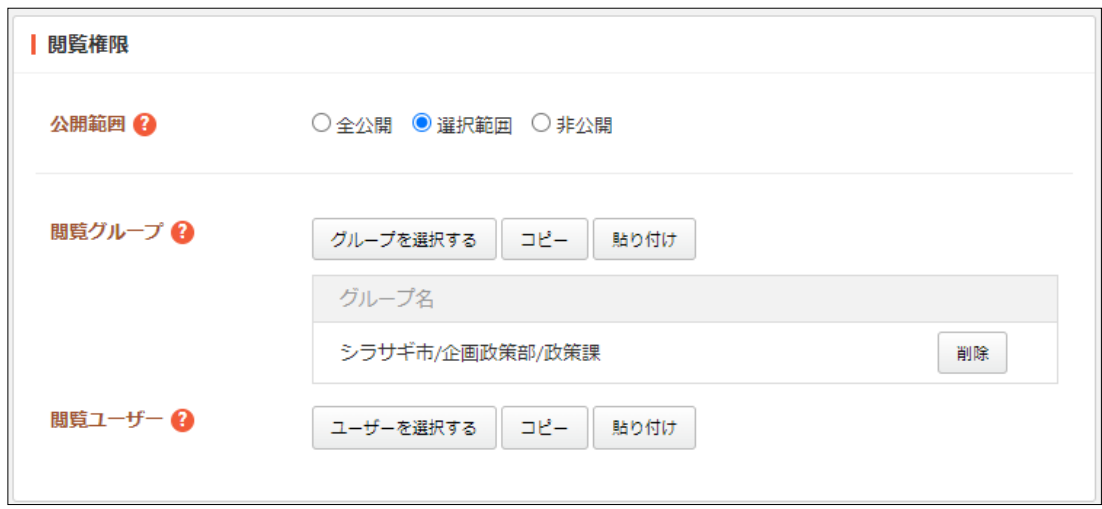

[公開範囲]… このカテゴリーの公開範囲を設定します。

「全公開」誰でも閲覧できます。 「選択範囲」選択した対象のみ閲覧できます。 「非公開」作成者のみ閲覧できます。 [閲覧グループ]… このカテゴリーを閲覧可能にするグループを選択します。 [閲覧ユーザー]… このカテゴリーを閲覧可能にするユーザーを選択します。

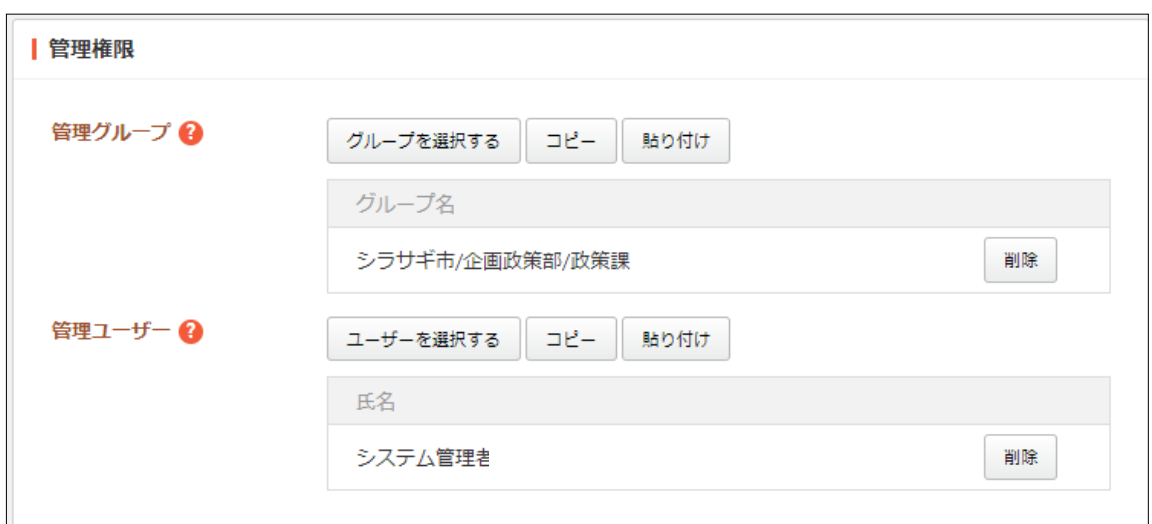

[管理グループ]… このカテゴリーを編集可能にするグループを選択します。 [管理ユーザー]… このカテゴリーを編集可能にするユーザーを選択します。

(3) [保存]をクリックします。

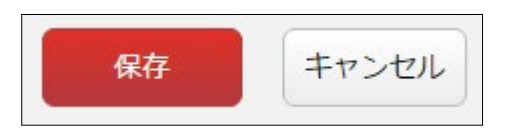

#### <span id="page-15-0"></span>3-1-3 編集

(1) 一覧画面で編集するタイトルをクリックし、次の詳細画面で[編集する]をクリックし ます。

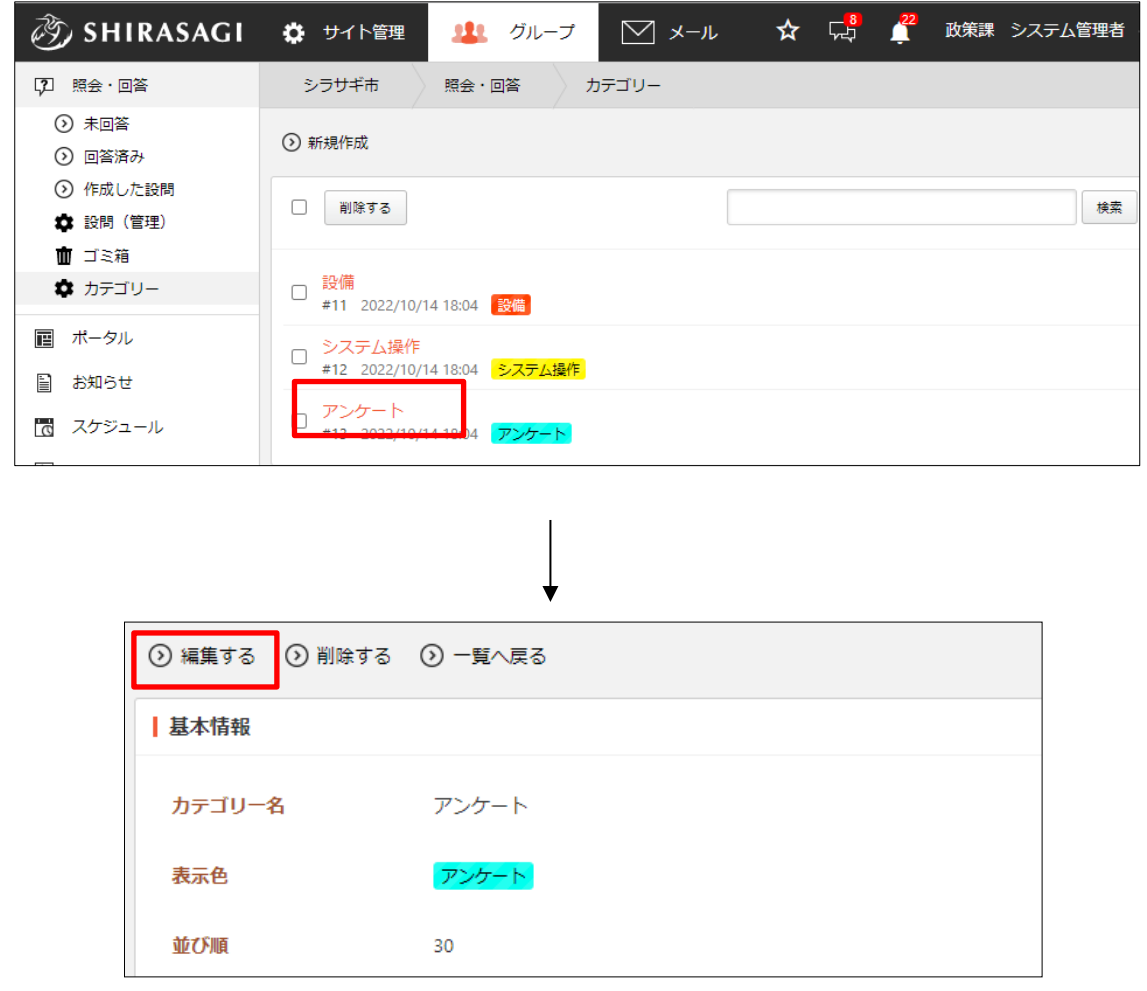

(2) 編集後、[保存]します。 ※入力項目については、「3-1-2 新規作成」を参照してください。 <span id="page-16-0"></span>(1) 一覧画面でタイトルをクリックし、詳細画面で[削除する]をクリックします。

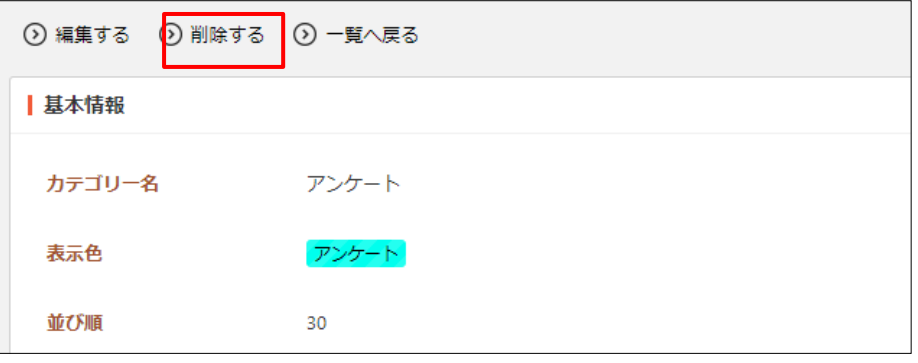

または、チェックボックスとタイトル以外の場所をクリックした場合に表示されるウ ィンドウ内の[削除する]をクリックします。

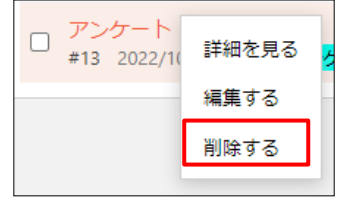

または、一覧画面で削除するタイトル横のチェックボックスをクリックして、[削除す る]をクリックします。※[削除する]の横のチェックボックスをクリックすると、すべて チェックされます。

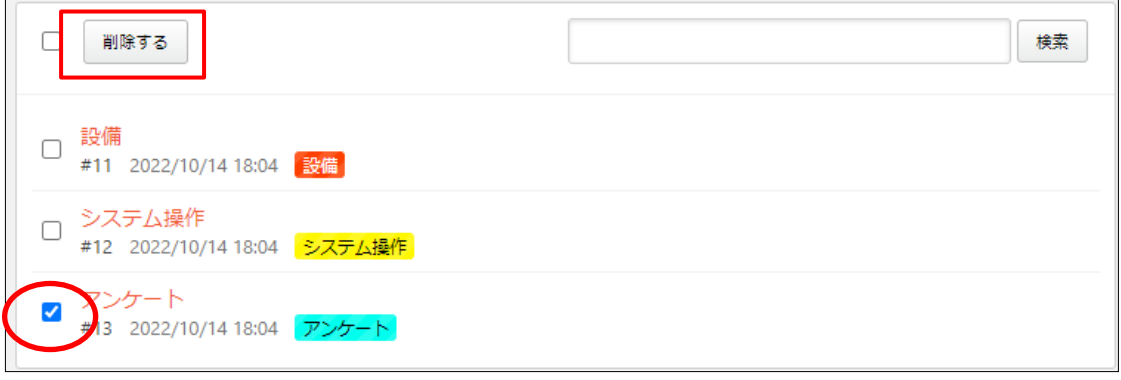

(2) 確認画面で[削除]をクリックします。